# **Bureau of Long Term Services and Supports (BLTSS)**

## **Utah Electronic Visit Verification (UEVV)**

**Configuring Secure Messaging**

**Through SOAP UI**

**SOAP API Testing**

**Version 1.1**

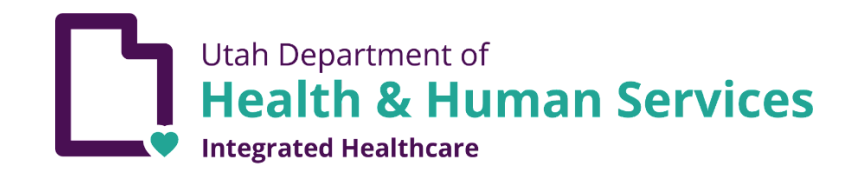

**July 2020**

# **Contact**

Please send all inquiries and questions to  $dmhf\_evv@utah.gov$ </u>

## **Table of Contents**

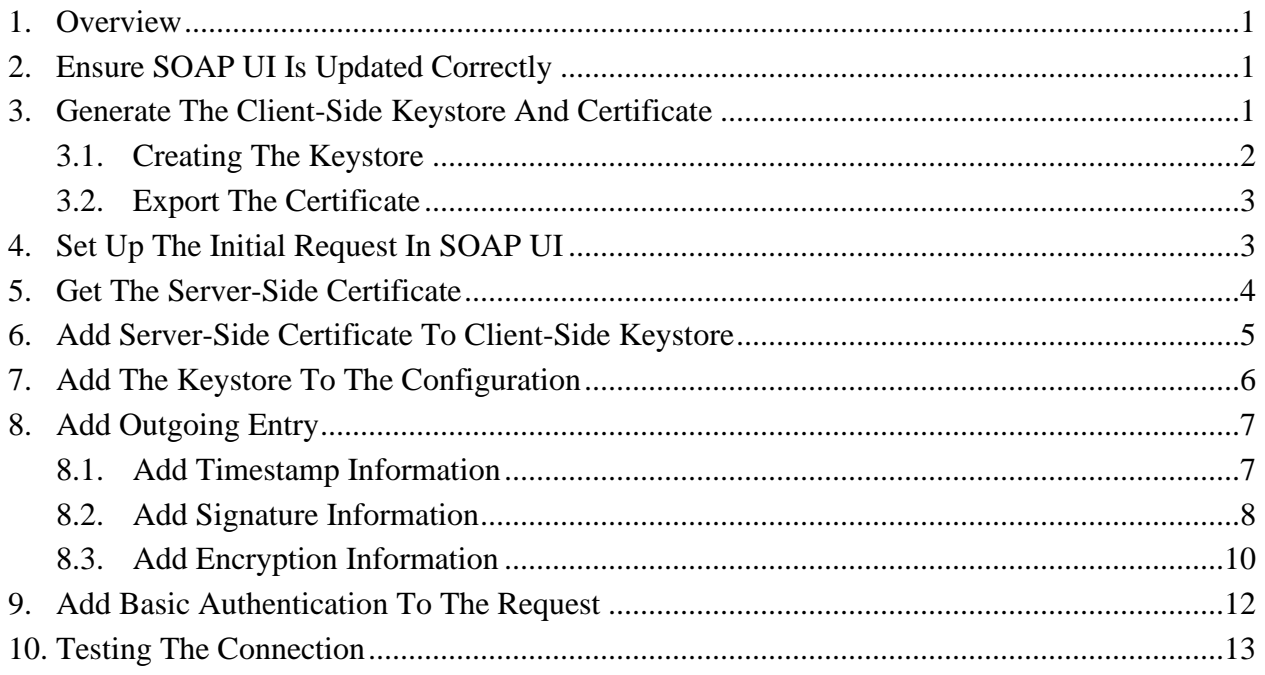

## <span id="page-3-0"></span>**1. Overview**

SOAP connections used by composites are secured against public access through the use of X.509 certificates. SOAP UI, an application that aids in testing SOAP connections, can be configured to utilize X.509 certificates and allow SOAP messages to pass through the EVV security layer.

The following steps outline how to configure SOAP UI for this purpose:

- 1. Download or update SOAP UI, if necessary
- 2. Generate the client keystore
- 3. Export the client certificate and provide it to BLTSS
- 4. Setup the initial request in SOAP UI
- 5. Obtain the server certificate via SOAP UI
- 6. Import the server certificate into the client keystore
- 7. Configure SOAP UI to use the keystore information
	- a. Add client keystore to configuration
		- b. Add outgoing security entry
		- c. Add basic authentication to request

**Note:** This is one possible approach out of many. You may find an implementation that better suits your architecture. This is meant only to help establish an initial connection, so that you have a clearer target to aim towards with your organization's particular configuration.

### <span id="page-3-1"></span>**2. Ensure SOAP UI Is Updated Correctly**

A free version of SOAP UI can be downloaded from <https://www.soapui.org/downloads/soapui.html>

For the purposes of this documentation, you want at least version 5.5.0. SOAP UI is a Javabased program, so you will want to ensure that you have Java installed as well. This guide assumes you are using Java 1.8. More recent versions may work as well.

### <span id="page-3-2"></span>**3. Generate The Client-Side Keystore And Certificate**

A client-side keystore needs to be generated, if one does not already exist. This is used to hold client-side encryption keys used by SOAP UI to handle the setup of a secure connection to the EVV application. A certificate is produced from this keystore, which is loaded onto the server in order to allow the server to recognize a valid connection attempt.

**Note:** If you already have a means of creating SSL certificates, you may skip to section 4. Section 3 is referred to throughout this document, however, so review it as needed.

### <span id="page-4-0"></span>**3.1. Creating The Keystore**

To create such a keystore, we will use the "keytool" application that comes with Java. This application can be found in the bin subfolder of the Java directory.

For example:

C:\Program Files\Java\jdk1.8.0 171\bin\keytool.exe

Once the keytool application has been identified, open a command prompt at that location, and execute the following command:

```
keytool -genkey -keyalg RSA -alias <<alias>> -keystore <<keystore filename
with path>> -storepass <<password>> -validity 3600
```
**Note:** Depending on your configuration, you may need to use elevated permissions on your command prompt in order to use the Java keytool program.

Replace the following fields in that command with the correct information:

- <<alias>> : a name for the particular key. For example, soapclient
- <<keystore filename with path>>: a name and location for the keystore itself. Where you want the keystore to be created, and what you want it to be called. For example, c:\Users\your\_username\Desktop\myfirstkeystore.jks
- $\bullet \leq$   $\leq$   $\leq$   $\leq$   $\leq$   $\circ$   $\leq$   $\cdot$  a password to secure the contents of the keystore.

Upon executing the command, you will be prompted with a series of questions. The table below shows these questions:

#### **Table 1: Keystore identity information**

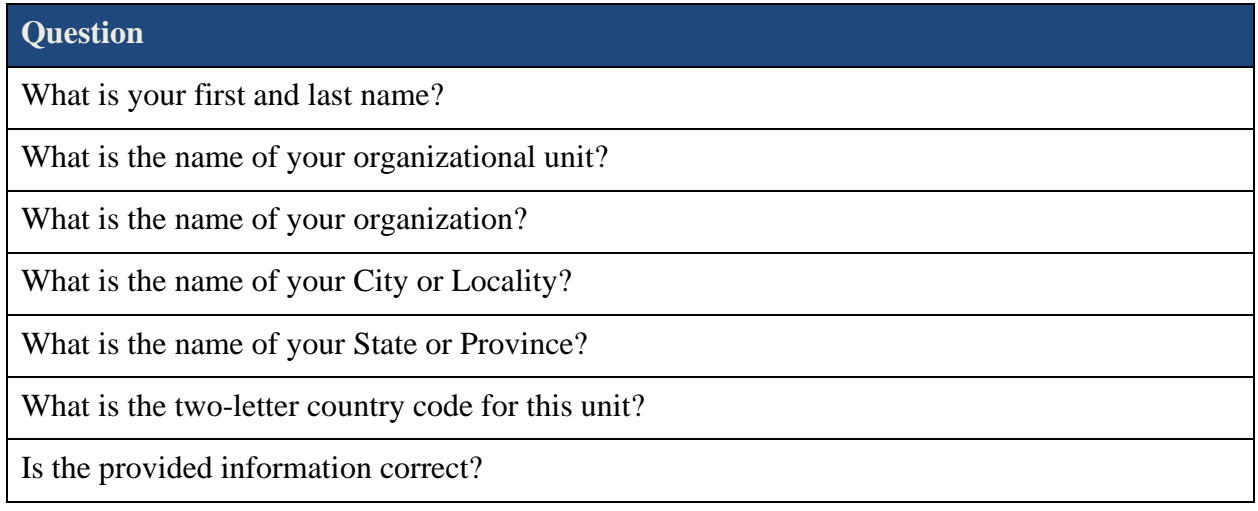

Finally, you will be asked for a password that corresponds to the chosen alias. You can leave this blank to have it default to the keystore password, instead.

### <span id="page-5-0"></span>**3.2. Export The Certificate**

With the client-side keystore created, you must export a certificate from it to load onto the server. Using the same command prompt from section [3.1,](#page-4-0) enter the following command to export the certificate:

keytool -export -rfc -keystore <<keystore filename with path>> -alias <<alias>> -file <<certificate filename with path>>

Replace the following fields in that command with the correct information:

- $\prec$ keystore filename with path  $\succ$ : This is the path and filename of the keystore created in section [3.1.](#page-4-0) Use the same information, unless the keystore was moved or renamed between steps.
- $\bullet \leq \leq \text{alias} \geq \text{ this is the name of the particular key that you want the certificate to be}$ created from. Use the same alias chosen from section [3.1,](#page-4-0) when the keystore was created.
- <<certificate filename with path>>: This is the path and filename of the certificate being created. For example, c:\Users\your\_username\Desktop\soapclient.cer

Finally, provide this newly created certificate file to BLTSS, so that they can have the certificate imported into the server-side keystore.

**Note:** If your certificate is not provided to BLTSS for installation, you will not be able to successfully send records to the EVV application!

## <span id="page-5-1"></span>**4. Set Up The Initial Request In SOAP UI**

Once your certificate has been installed by BLTSS, you can begin configuring SOAP UI to communicate with the server. The first step is to create the initial request by using the proper WSDL.

Open SOAP UI and create a new SOAP project by clicking the "SOAP" button on the toolbar.

This will bring up a prompt to configure the project. Enter the WSDL URL into the "Initial WSDL" field. The URL for the WSDL is as follows:

[https://evv.medicaid.utah.gov/soa](https://evv.medicaid.utah.gov/soa-infra/services/EVV_BATCH/EVV_Data_Capture/EVV_Data_Send?WSDL)[infra/services/EVV\\_BATCH/EVV\\_Data\\_Capture/EVV\\_Data\\_Send?WSDL](https://evv.medicaid.utah.gov/soa-infra/services/EVV_BATCH/EVV_Data_Capture/EVV_Data_Send?WSDL)

This will populate the "Project Name" field with the server name from the WSDL URL.

**Note:** You can replace the project's name with something more descriptive.

Ensure that the "Create Requests" checkbox is selected, and then press "Ok" to generate the initial SOAP project from the WSDL you provided. See [Figure 1](#page-6-1) for an example of the project creation dialog.

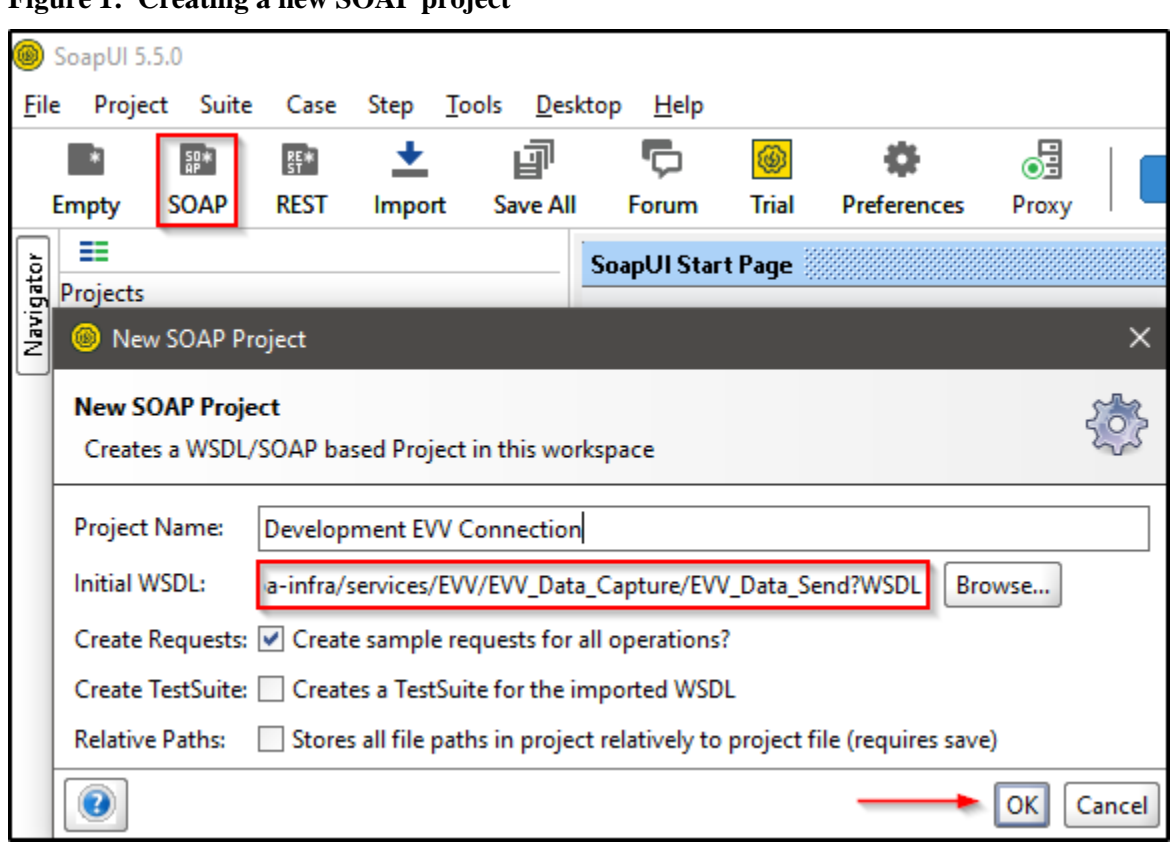

<span id="page-6-1"></span>**Figure 1: Creating a new SOAP project**

This will produce a new project in SOAP UI.

## <span id="page-6-0"></span>**5. Get The Server-Side Certificate**

The WSDL used to generate the SOAP UI project (see section [4\)](#page-5-1) contains certificate information about the server-side of the connection we are working to establish.

The WSDL URL can be found inside the SOAP UI project, by viewing the "Overview" tab of the Interface Viewer for the SOAP UI project. This can be brought up with the following steps:

- Expand the project in SOAP UI, and right-click on the Service node.
	- o A Service node in SOAP UI is indicated by a pair of vertically-stacked green horizontal arrows pointing in opposite directions.

#### **Figure 2: A Service node in a SOAP UI project**

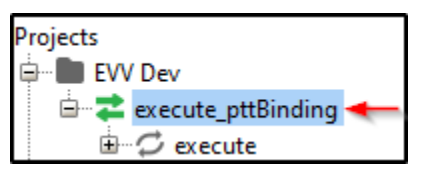

- Select the "Show Interface Viewer" option
- If necessary, select the "Overview" tab in the "Interface Viewer"
- If necessary, expand the WSDL Definition section on the "Overview" tab

**Figure 3: The WSDL URL is available in the interface viewer**

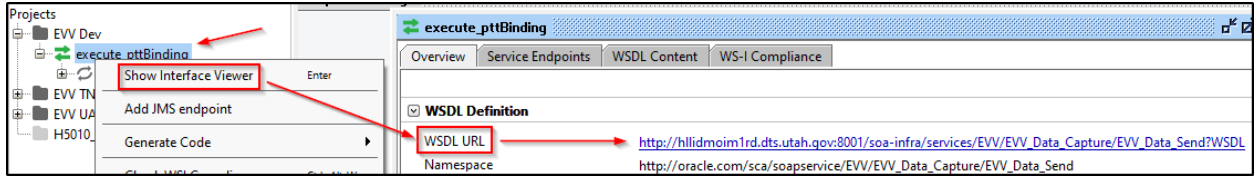

The WSDL URL is displayed as a clickable link. Clicking the link opens a page in your default web browser. Near the bottom of the WSDL is a segment titled "dsig:X509Certificate", which contains a base-64 encoded string. This string is the needed server-side certificate.

**Figure 4: The X509 certificate is available in the WSDL**

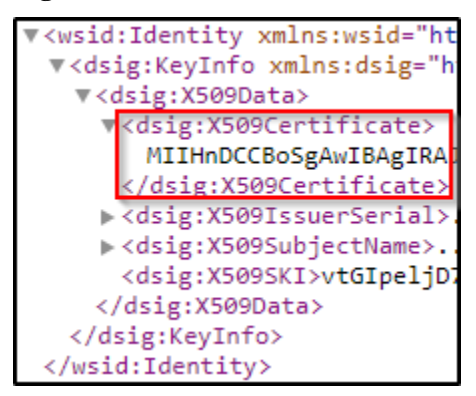

Copy the string (only the base-64 encoded text itself, not the surrounding XML tags) into an empty text document. Surround the certificate with the following lines:

-----BEGIN CERTIFICATE----- <<base64 cert from the WSDL>> -----END CERTIFICATE-----

**Note:** The lines in question are simply "BEGIN CERTIFICATE" or "END CERTIFICATE" in all caps, with 5 leading and trailing hyphens.

Save this file (the server-side certificate). It will be used in section [6](#page-7-0) to load the information into the client-side keystore.

### <span id="page-7-0"></span>**6. Add Server-Side Certificate To Client-Side Keystore**

The server-side certificate, obtained in section [5,](#page-6-0) needs to be loaded into the client-side keystore. To do so, open a Command Prompt (or PowerShell terminal) and navigate to the keytool utility within your Java installation. See section [3.1](#page-4-0) for details.

Use the following command to import the server-side certificate into the client-side keystore:

keytool -importcert -file <<filename and path to server-side certificate>> keystore <<filename and path to client-side keystore>> -alias <<server-side certificate alias>>

Replace the following fields in that command with the correct information:

- <<filename and path to server-side certificate>>: This is the certificate file that was created in section [5.](#page-6-0)
- << filename and path to client-side keystore>>: This is the client-side keystore that was created in section [3.1.](#page-4-0)
- $\leq$   $\leq$   $\le$ server-side certificate once it is loaded into the keystore. It is a name of your own choosing. For example, evvserver.

This process may ask for a password to confirm the changes. Use the password for the keystore itself (if it differs from any alias passwords – see section [3.1](#page-4-0) for more information).

**Note:** You may have some other means of managing certificates at your disposal. For the purposes of using SOAP UI, as long as you are able to point SOAP UI to the client and server certificates, the particulars of how you store them are up to you.

At this point, both client and server have the information they need to mediate a secure connection. The remaining sections are about configuring SOAP UI to utilize this information.

## <span id="page-8-0"></span>**7. Add The Keystore To The Configuration**

To configure a SOAP UI project to use the keystore, right-click the project and select "Show Project View" from the resulting menu.

**Figure 5: A Project node in a SOAP UI project**

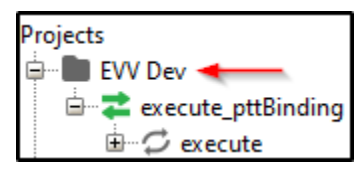

With the project view open, select the tab labeled "WS-Security Configurations". From here, select the "Keystores" tab. This will present a list of all known keystores that are currently tied to this particular project.

Click the green "plus" button to attach the client-side keystore that was created in section [3.1.](#page-4-0)

<span id="page-8-1"></span>**Figure 6: Attaching a keystore to a SOAP UI project**

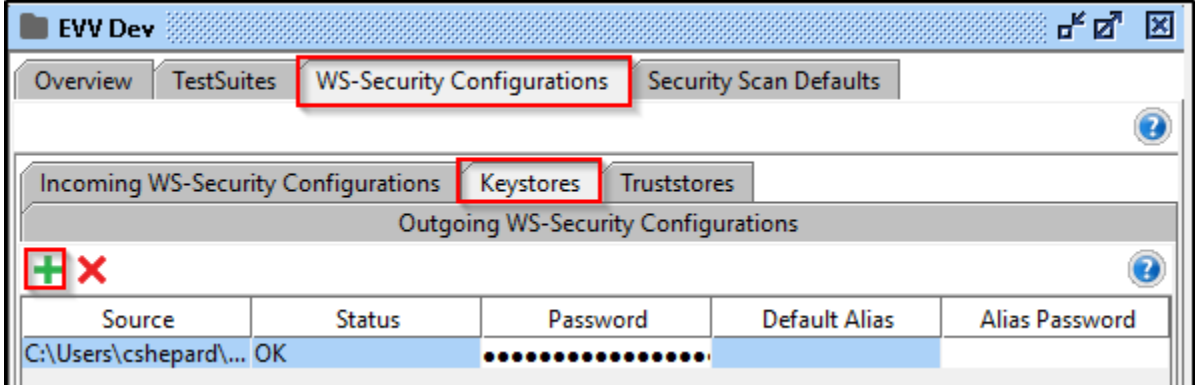

Select the keystore file when prompted, and then enter the keystore password. This is the password for the keystore itself, as it was created in section [3.1.](#page-4-0)

This will add the keystore to the list of keystores for the project, as in [Figure 6.](#page-8-1)

### <span id="page-9-0"></span>**8. Add Outgoing Entry**

The SOAP UI project needs to be configured to have outgoing messages encrypted. Without this, the server will reject the message due to misconfigured security.

To configure outgoing messages for a SOAP UI project, navigate to the WS-Security Configurations tab of the Project View (see section [7](#page-8-0) for instructions on navigating to this tab), and select the "Outgoing WS-Security Configurations" tab.

**Figure 7: Configuring security for outgoing messages**

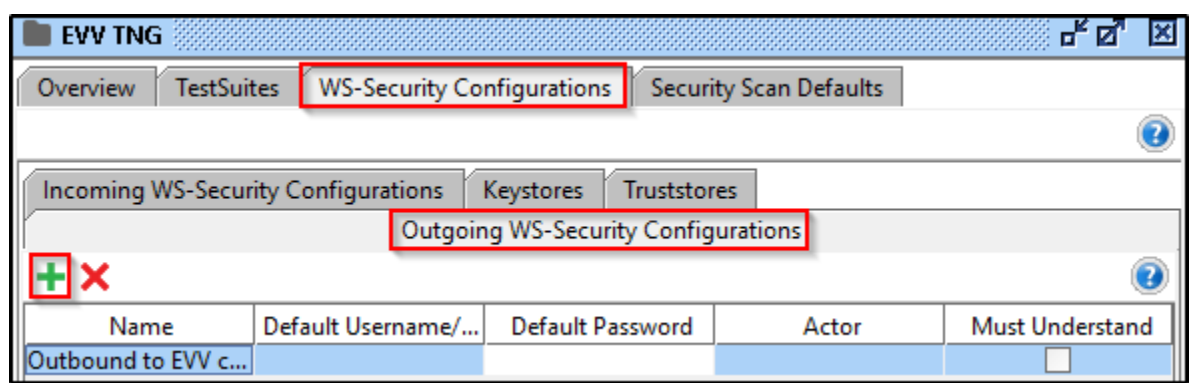

Click the green "plus" button to create a new entry. At the name prompt, enter something that makes it clear which project is being configured.

With this newly created entry selected, a new subsection will appear. This is where the specific nature of the outgoing message security will be configured. This consists of setting up the following:

- Timestamp information
- Signature configuration
- Ecryption configuration

#### <span id="page-9-1"></span>**8.1. Add Timestamp Information**

Select the outgoing security configuration entry that was created in section 8. Click the green "plus" button in the panel below the entry. At the resulting popup, select "Timestamp" from the list.

**Figure 8: Selecting "timestamp" when configuring outbound message security**

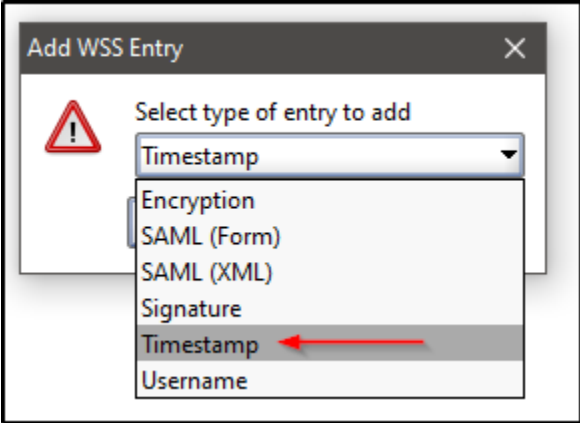

This will add a "Timestamp" entry to this sublist. With this entry selected, a form will be displayed. Update the fields as found in [Table 2](#page-10-1) below.

#### <span id="page-10-1"></span>**Table 2: Timestamp settings**

| Variable                     | <b>Value</b> |
|------------------------------|--------------|
| Time To Live                 | 5000         |
| <b>Millisecond Precision</b> | Checked      |

**Figure 9: Configuring the timestamp settings**

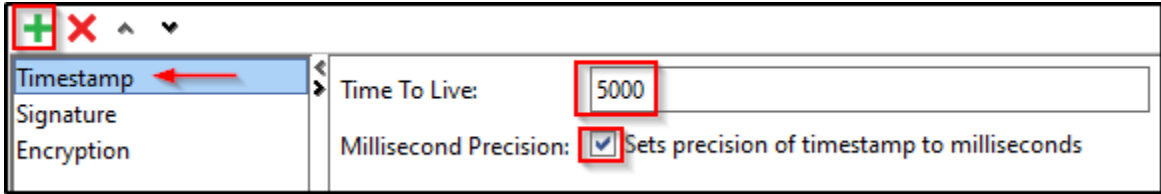

#### <span id="page-10-0"></span>**8.2. Add Signature Information**

Select the outgoing security configuration entry that was created in section 8. Click the green "plus" button in the panel below the entry. At the resulting popup, select "Signature" from the list.

**Figure 10: Selecting "signature" when configuring outbound message security**

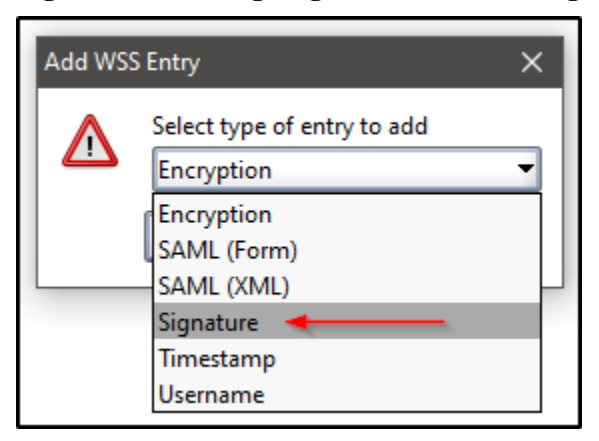

This will add a "Signature" entry to the sublist. With this entry selected, a form will be displayed. Update the fields as found in [Table 3](#page-11-0) below:

#### <span id="page-11-0"></span>**Table 3: Signature settings**

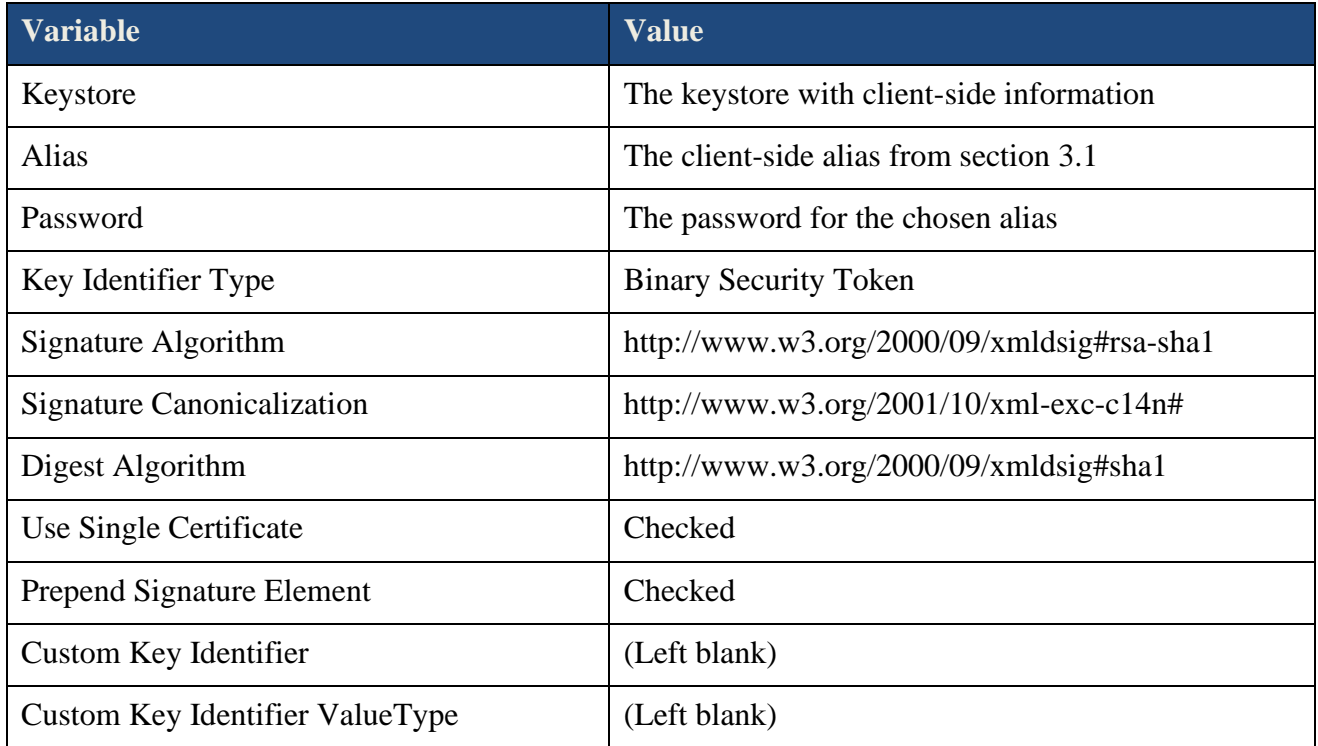

Under the "Parts" subsection, add two rows with the following information:

#### **Table 4: Signature Parts settings**

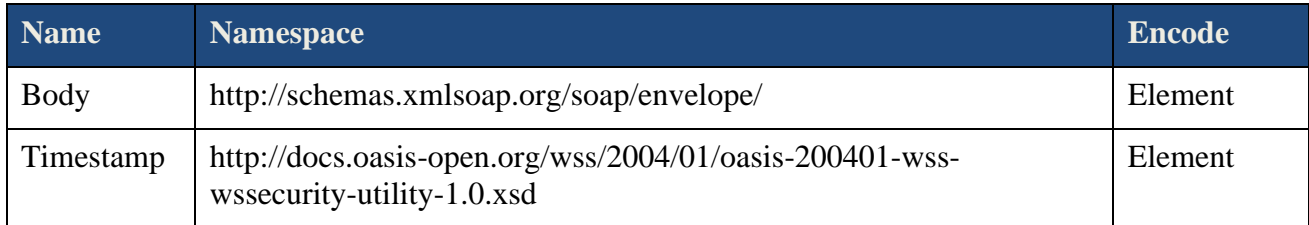

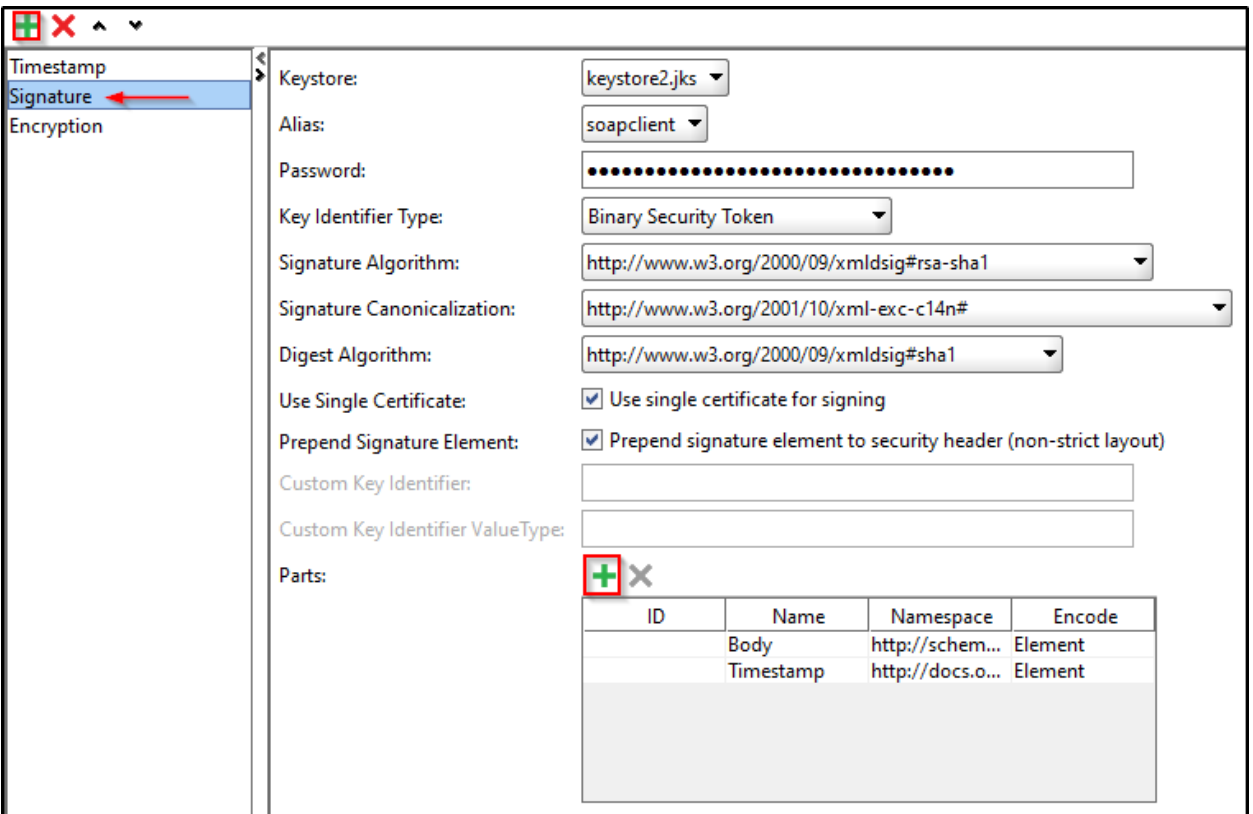

**Figure 11: Configuring signature settings**

### <span id="page-12-0"></span>**8.3. Add Encryption Information**

Select the outgoing security configuration entry that was created in section 8. Click the green "plus" button in the panel below the entry. At the resulting popup, select "Encryption" from the list.

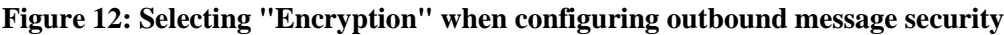

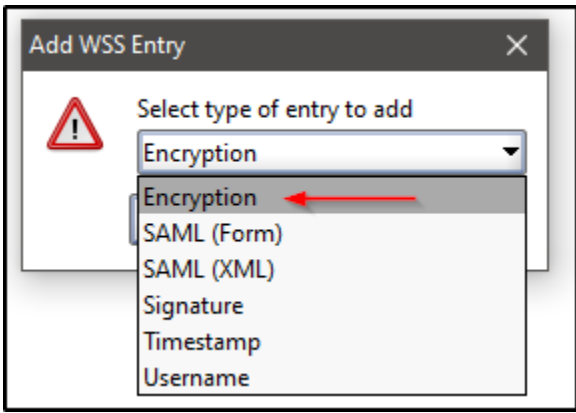

This will add an "Encryption" entry to the sublist. With this entry selected, a form will be displayed. Update the fields as found in [Table 5](#page-13-0) below:

#### <span id="page-13-0"></span>**Table 5: Encryption settings**

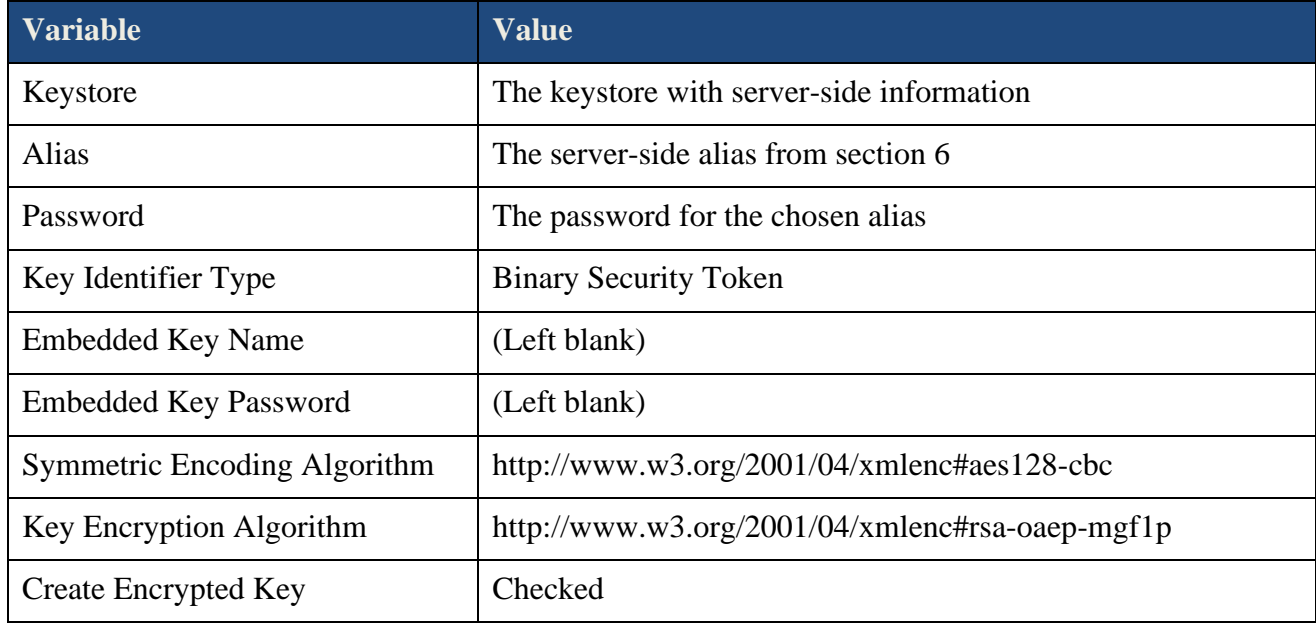

Under the "Parts" subsection, add a row with the following information:

#### **Table 6: Encryption Parts settings**

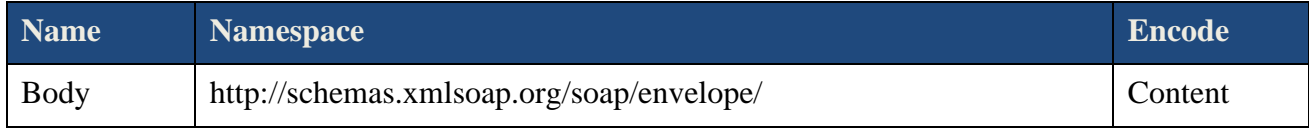

**Note:** Leave the "ID" column of the "Parts" entry blank

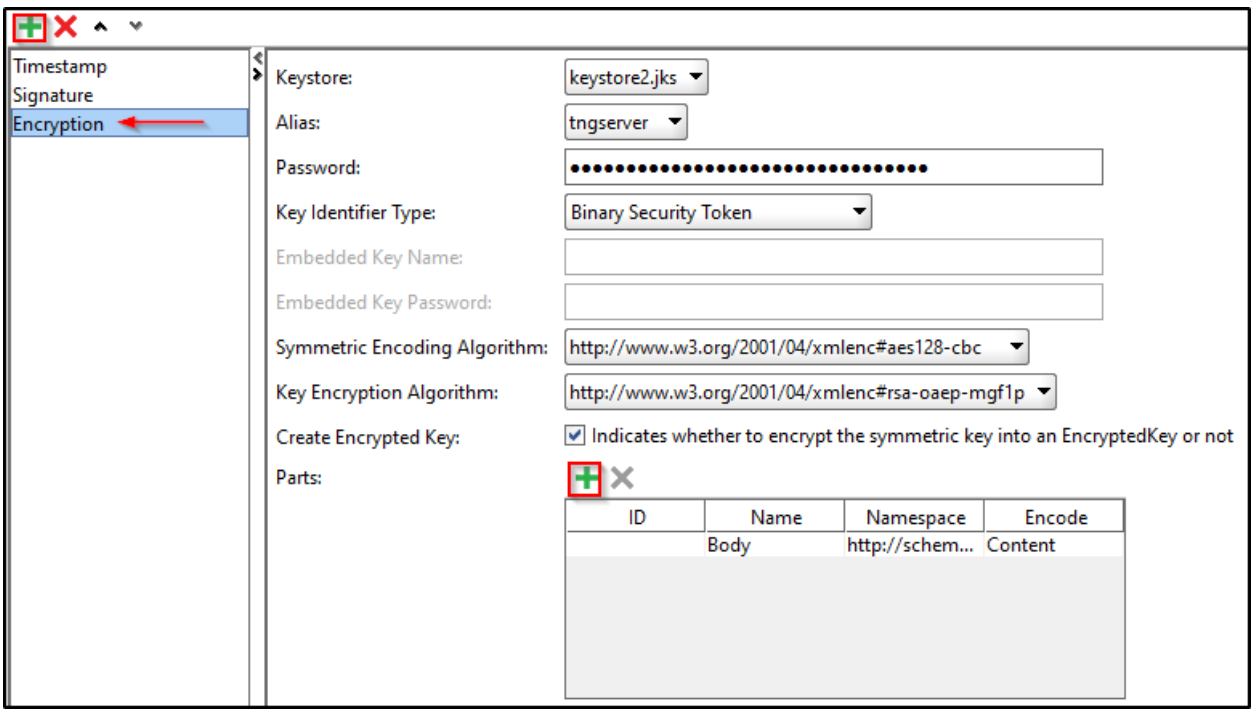

**Figure 13: Configuring encryption settings**

### <span id="page-14-0"></span>**9. Add Basic Authentication To The Request**

The previous sections in this document revolved around configuring project-wide security settings. With all of those set up appropriately, the remaining step is to configure the specific request actions to make use of those settings.

To begin, double-click on a request inside the project that you have been working with. Such a request has a "SOAP" icon, in SOAP UI.

#### **Figure 14: A SOAP UI request node**

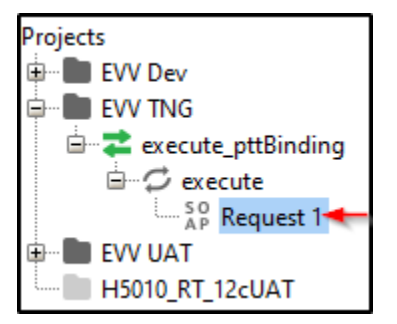

Double-clicking a request node will bring up the "Request Editor" for that node. At the bottom of the editor are a series of tabs, including one labeled "Auth". Click on the "Auth" tab.

**Figure 15: The "Auth" tab inside the request editor**

```
Auth Headers (0) Attachments (0) WS-A WS-RM JMS Headers JMS Property (0)
```
Clicking on the "Auth" tab opens up a new section where the request's authorization can be configured. Configure this section according to the table below:

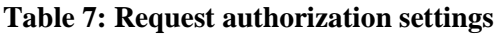

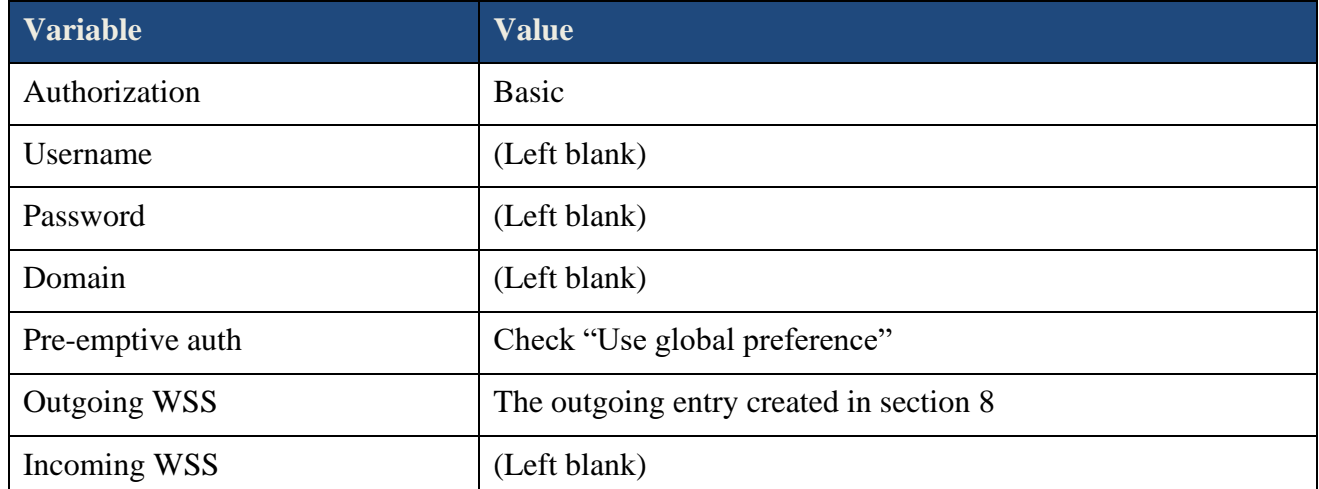

Once this section is populated correctly, the "Auth" tab will be updated to indicate the kind of authorization chosen (basic, in this case), and a lock icon will be prepended, indicating that authorization has been configured.

**Figure 16: Configuring request authorization**

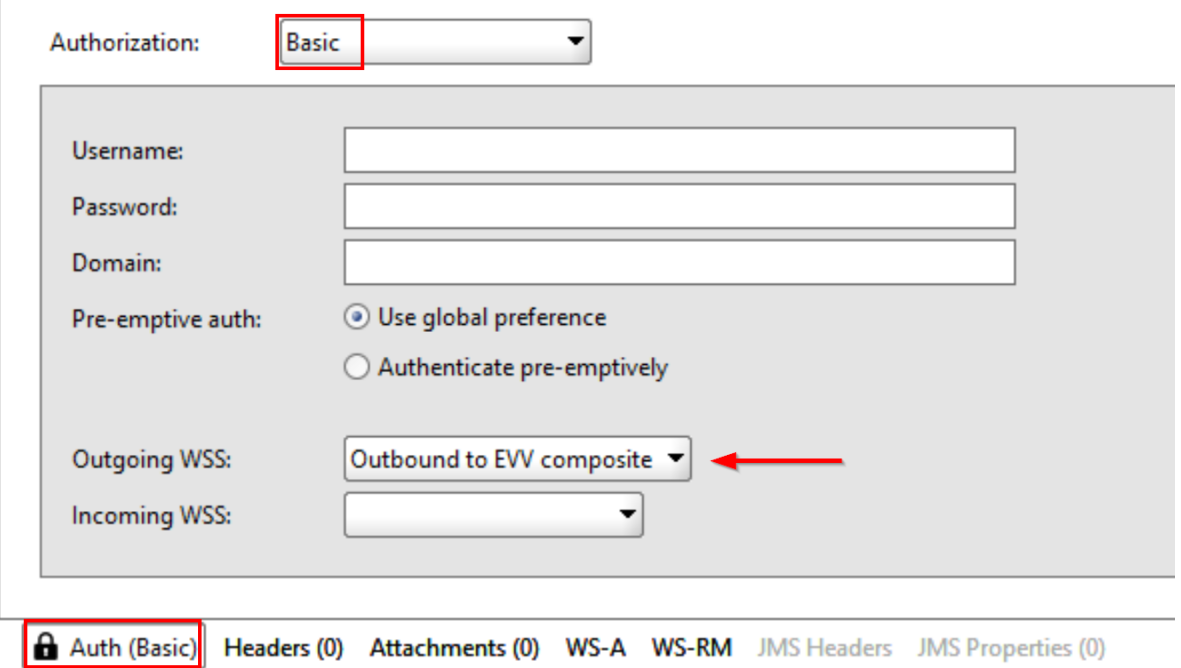

At this point, you should be able to send secure messages, and receive secure responses.

### <span id="page-15-0"></span>**10. Testing The Connection**

At this point, you should have the following pieces in order:

- An up-to-date installation of SOAP UI
- A SOAP project based on the EVV WSDL
- Outgoing WSS authentication correctly configured for the SOAP UI project

With these items in place, a message can be configured and sent to the EVV application. The SOAP project built from the WSDL has a request with the expected XML syntax defined automatically.

**Figure 17: The request is nested several layers deep inside the SOAP project**

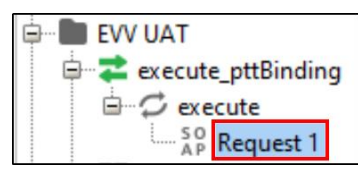

Double-click the request to open the request editor. You should see an XML template with the available fields presented.

**Figure 18: The request view is where the actual message is configured**

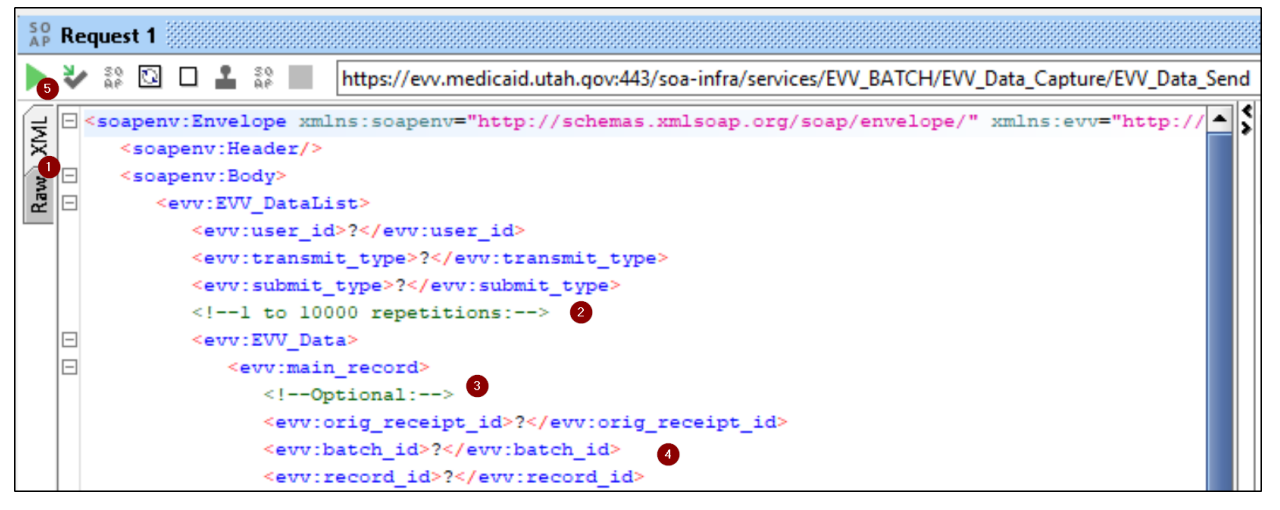

Take note of the highlighted points:

- 1. By default, you will see the unencrypted XML message. You can instead choose to see the raw message content, as seen by the server. This raw view will only populate once you have actually sent a message.
- 2. The EVV\_Data element allows up to 10,000 records to be sent in a single batch. We advise, however, to limit batch sizes to 5,000 records or less.
- 3. Some fields in the message are optional. These elements can be deleted entirely if you do not need them.
- 4. By default, all fields are populated with question marks (?). These should be replaced with your actual testing data. Failing to do so may result in an error as the question mark is not valid input for several fields.
- 5. To send your message, click the green "play" button in the upper left corner of the request pane.

When configuring your XML message for testing purposes, we recommend the following:

- The "user id" field should represent your organization. If you aggregate records from multiple organizations, the "user id" is used for the aggregator, while "member id" and "provider npi" are used to represent the organizations whose data you send.
- When testing, the "member id", "first name", and "last name" should be set to "Test" in order to distinguish this data from valid data.
- **Note:** The connection that is being created here is to the production EVV system. Failing to properly flag inserted records as "Test" when testing your connection may cause unexpected problems.

Once you have sent your message, the right-side pane of the Request panel will show the response. A successful response will provide a clear indication of how many records were accepted or rejected. Any rejected messages will be accompanied by an error explaining the rejection.

**Figure 19: The request response gives a summary of the work done and a receipt ID**

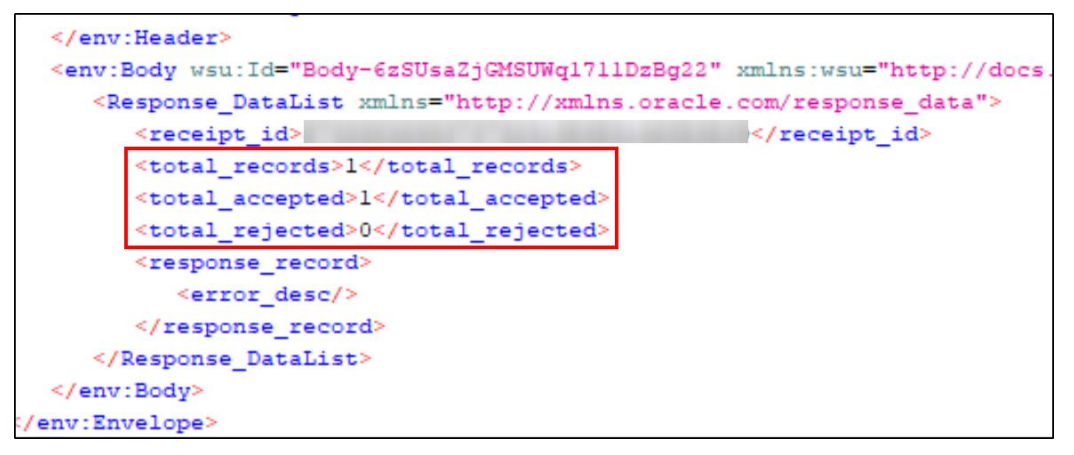

Responses will also include a receipt ID. This value is used when sending corrected records, and must be preserved alongside information about the batch ID and record ID for each record sent.

**Note:** It is important to preserve the receipt ID, and its association to the batch and record IDs. Without these IDs, you will be unable to correctly update records in the system!

Errors received when attempting to send a message may mean that your WS security settings are misconfigured. Double-check that they are correctly configured, that your client-side and serverside certificates are correctly identified, and that your XML payload matches the WSDL specification.

Finally, SOAP UI is a versatile tool in its own right, complete with comprehensive documentation. If you have further questions about the functionality of SOAP UI itself, refer to its documentation. The URL for SOAP UI's documentation on SOAP messaging is provided below for your convenience:

<https://www.soapui.org/soap-and-wsdl/getting-started/>